Oracle BI Reports Oracle FLEXCUBE Investor Servicing Release 12.0 [April] [2012] Oracle Part Number E51528-01

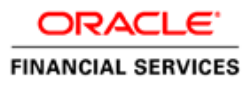

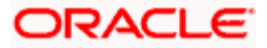

# **Table of Contents**

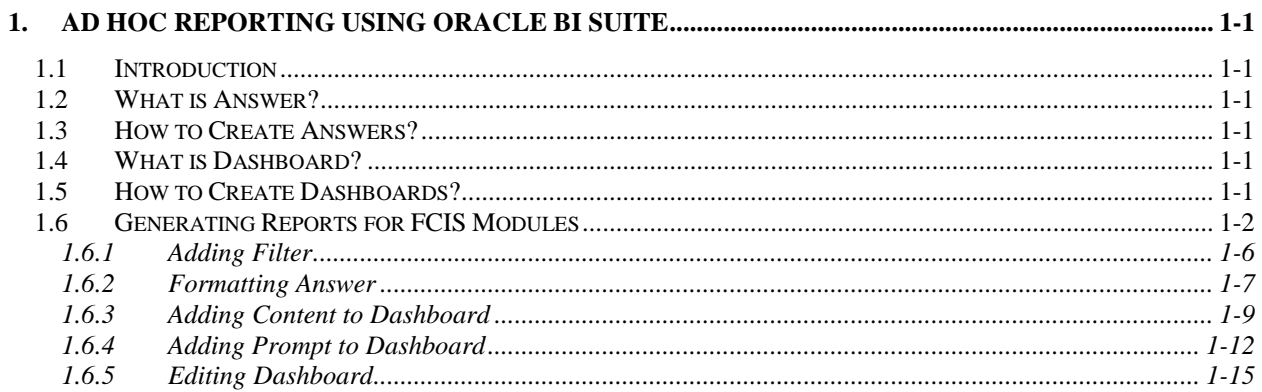

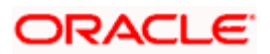

# **1. Ad Hoc Reporting using Oracle BI Suite**

# <span id="page-2-1"></span><span id="page-2-0"></span>**1.1 Introduction**

This document details the usage of Oracle Business Intelligence Suite Enterprise Edition (OBIEE) for adhoc reporting of Oracle FLEXCUBE Investor Servicing (FCIS). It helps you comprehend the connectivity between OBIEE and FCIS and illustrates the exercises involved in the process, with the help of images and examples.

For details pertaining to answers and dashboards, you may refer the PDF document 'BI Answers Dashboard.pdf' provided with the Oracle User Manuals. These manuals are also available online for reference. You can access the same from the following URL:

[http://www.oracle.com/technology/obe/obe\\_bi/bi\\_ee\\_1013/saw/saw.html](http://www.oracle.com/technology/obe/obe_bi/bi_ee_1013/saw/saw.html)

The OBIEE implementation for adhoc reports of FCIS provides metadata repositories for the following subject areas:

- LOB
- SMS

 $\bullet$ 

## <span id="page-2-2"></span>**1.2 What is Answer?**

Answer serves as an ad hoc tool to define a query in order to retrieve information for answering business questions. It is also the tool used to build reports and dashboards.

## <span id="page-2-3"></span>**1.3 How to Create Answers?**

You can create answers by logging into the OBIEE system and then specifying the criteria for generating reports under the desired subject areas (corresponding to the modules in FCIS).

## <span id="page-2-4"></span>**1.4 What is Dashboard?**

Dashboards in OBIEE provide personalized views of information. An OBIEE dashboard can include one or more pages, which appear as tabs across the top of the dashboard.

## <span id="page-2-5"></span>**1.5 How to Create Dashboards?**

You can create dashboards for the answers that your have created in OBIEE.

*Refer the tutorial titled 'Creating Interactive Dashboards and Using Oracle Business Intelligence Answers' in 'BI Answers Dashboard.pdf' for details about creation and usage of answers and dashboards.* 

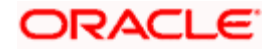

# <span id="page-3-0"></span>**1.6 Generating Reports for FCIS Modules**

The following stages describe the process of generating a report:

# **Step 1. Logging into OBIEE**

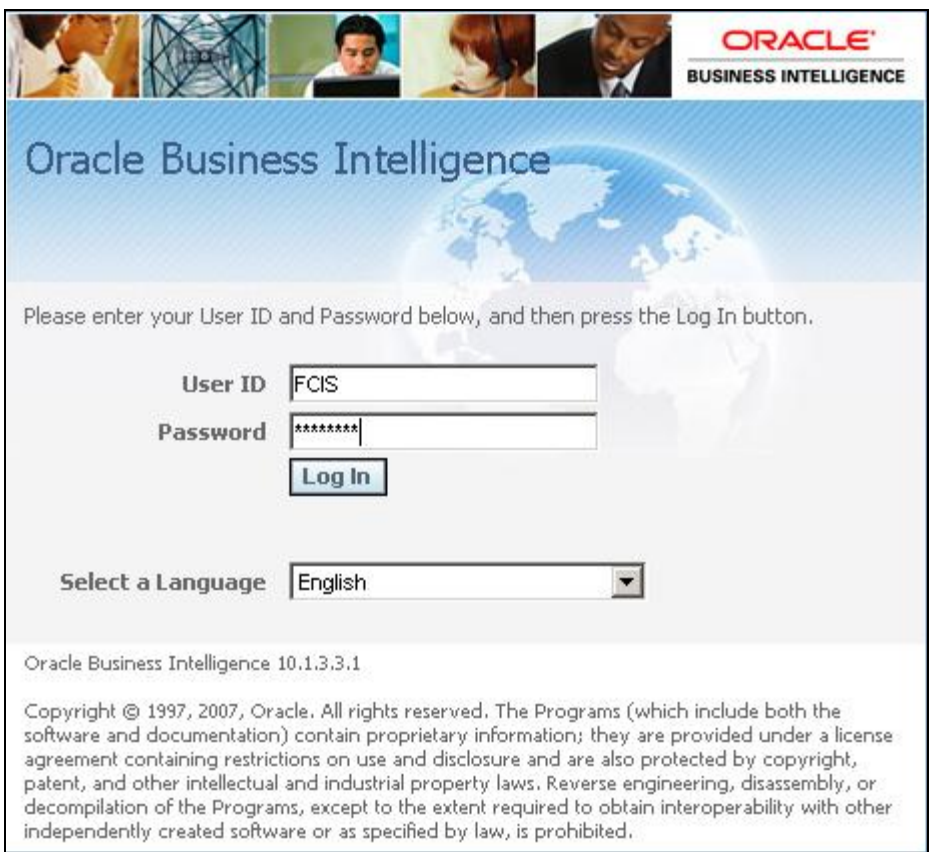

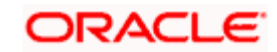

The following screen will be displayed.

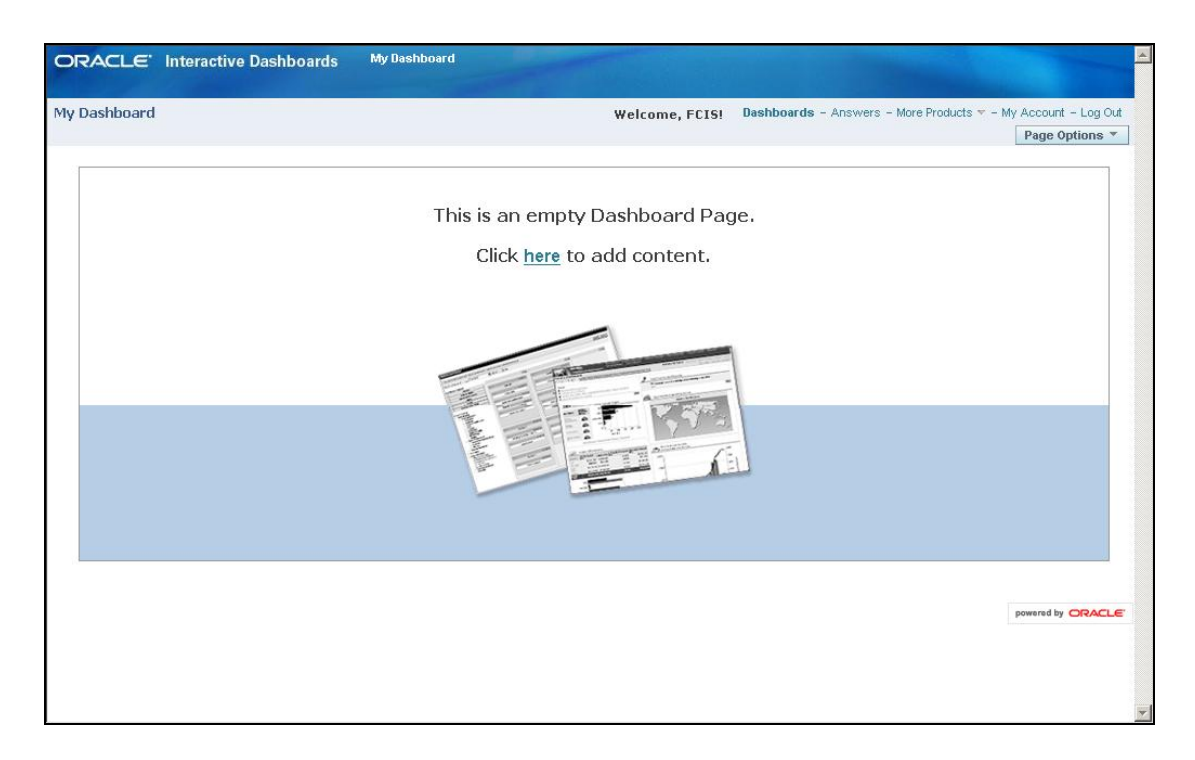

At the top of the screen adjoining 'My Dashboard', a list of subject areas (FCIS modules) is displayed. You can create an answer and dashboard view for any/all of these subject areas by clicking on 'Answers'.

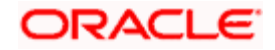

### **Step 2. Creating Answer**

Click on 'Answers'. The following screen will be displayed.

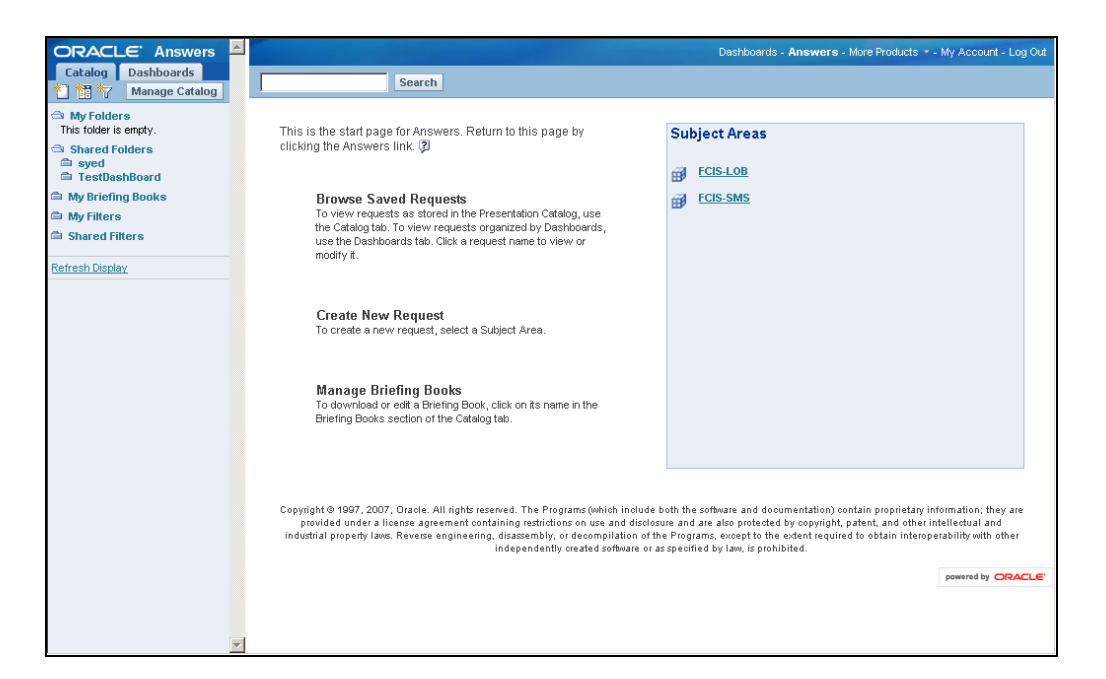

Click on the subject area under which you wish to create an answer – for instance FCIS-LOB. The following screen will be displayed.

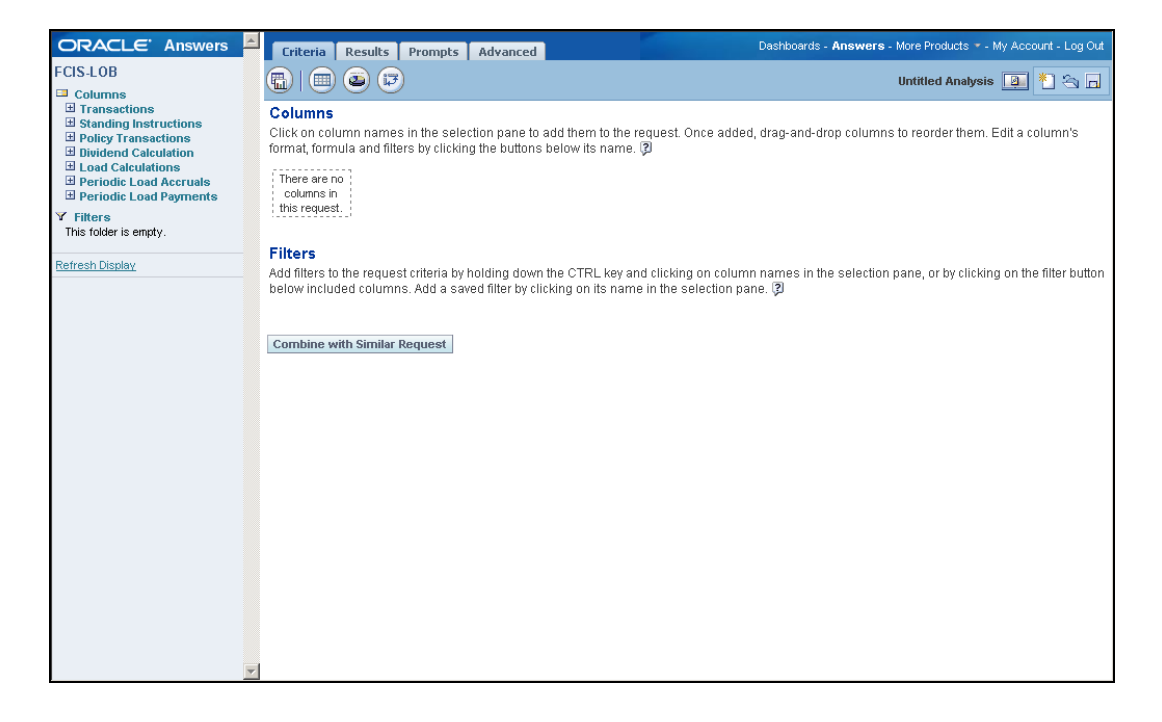

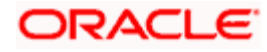

Click the plus sign in the left-hand pane to view all columns under the subject area. Click on the desired ones to add them to the selection pane. For instance, you can choose the following columns under **Transactions** >**Account Closure Flag** as shown in the screenshot below the column listing:

- Transaction Number  $\bullet$
- Unitholder ID  $\bullet$
- $\bullet$ Transaction Date
- $\bullet$ Allotted Units
- Allotted Flags  $\bullet$

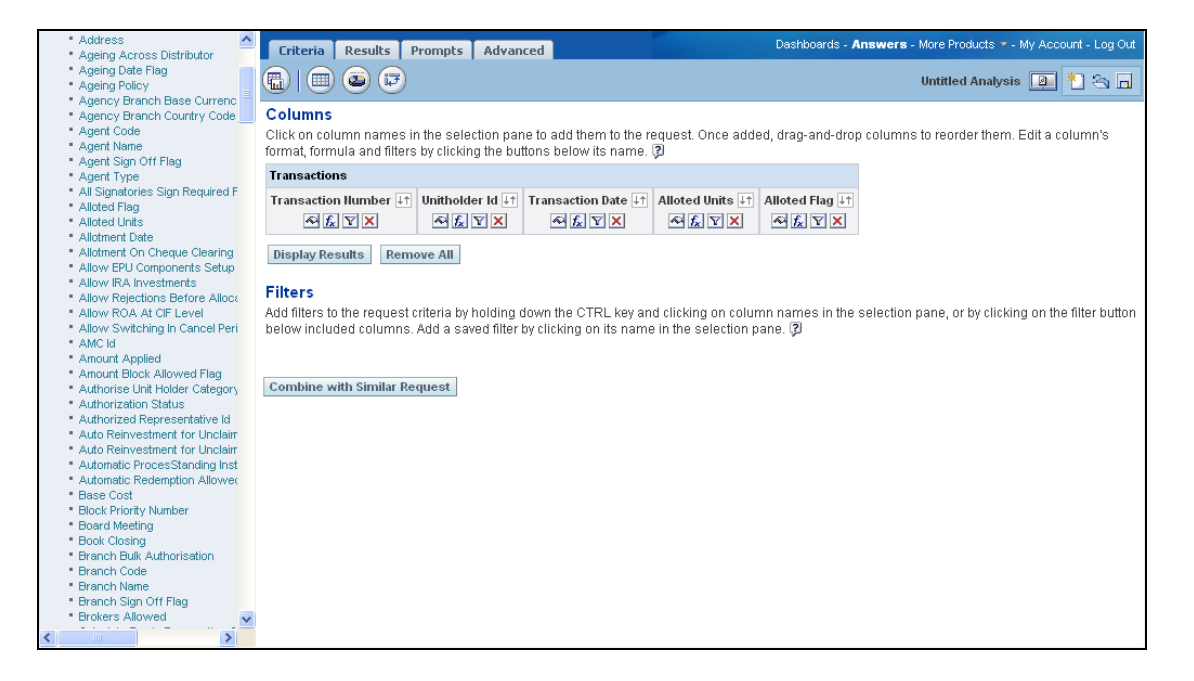

You can change the order of the columns by dragging and dropping them as desired.

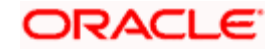

#### <span id="page-7-0"></span>**1.6.1 Adding Filter**

If required you can add filters to the selected columns. The query will look like this.

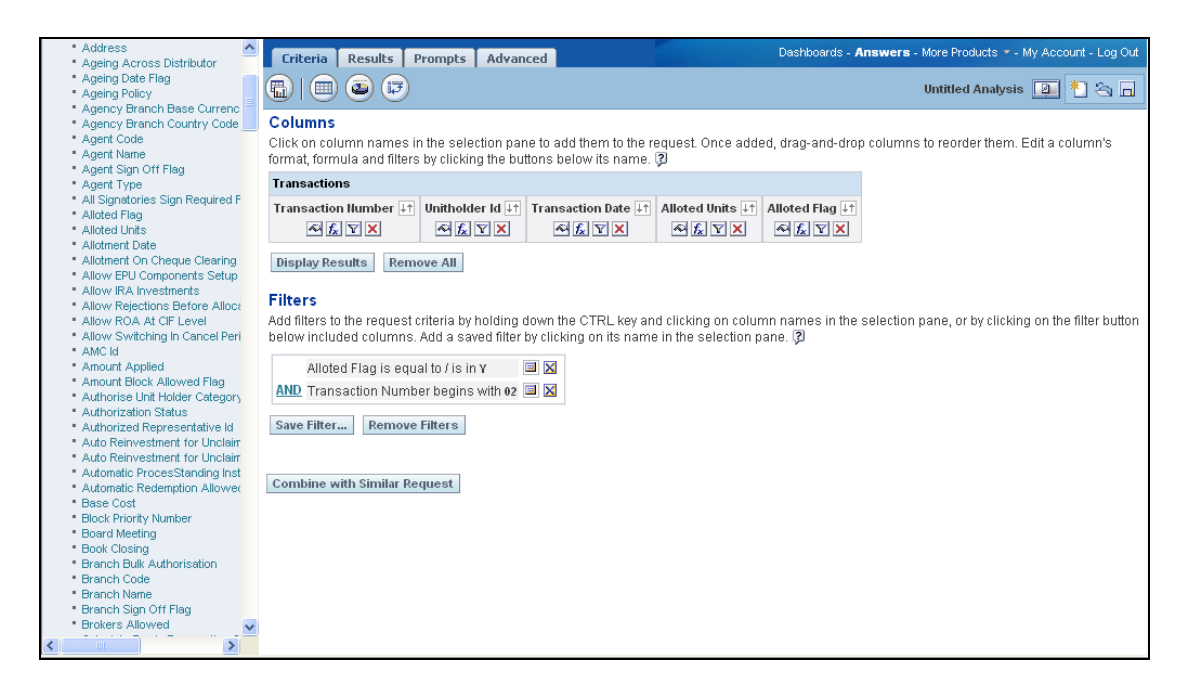

#### **Step 3. Viewing Answer**

Click on the 'Results' tab or 'Display Results' button to view the records that satisfy the selection criteria – columns and filters. The screen will appear as under.

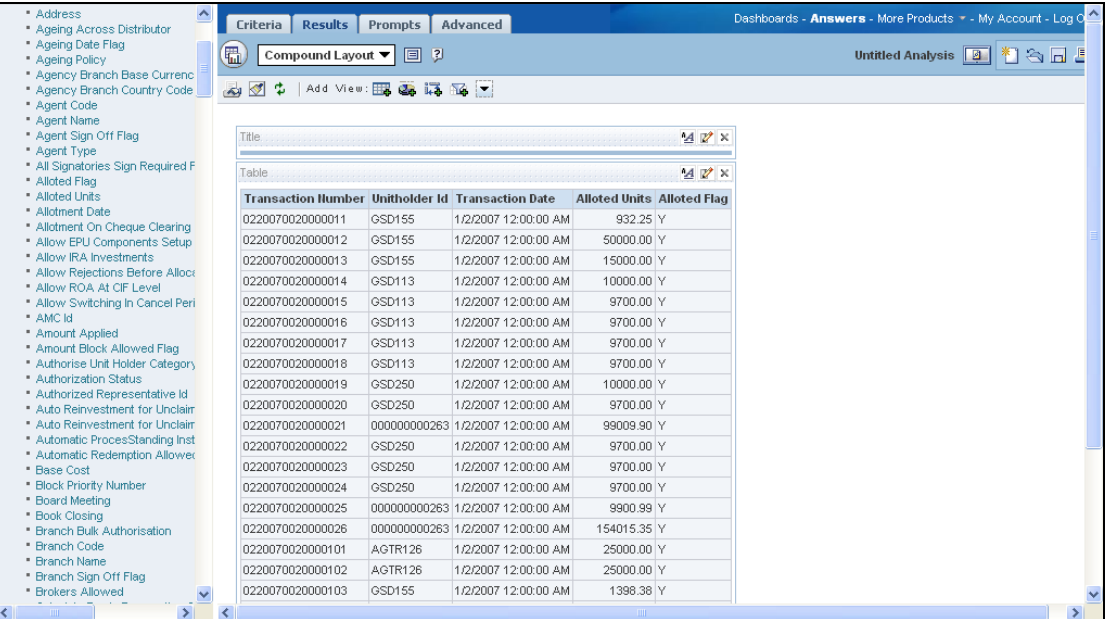

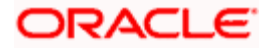

#### <span id="page-8-0"></span>**1.6.2 Formatting Answer**

You can alter the look and feel of the query result/answer by clicking on the 'Format View' icon wherever required.

*Refer the section titled 'Creating Query and a Chart' in 'BI Answers Dashboard.pdf' for details about creation and formatting of answers.* 

#### **Step 4. Creating Dashboard**

You need to create interactive dashboards and add relevant content to it from the presentation catalog. Click on 'Settings' and select 'Administration'.

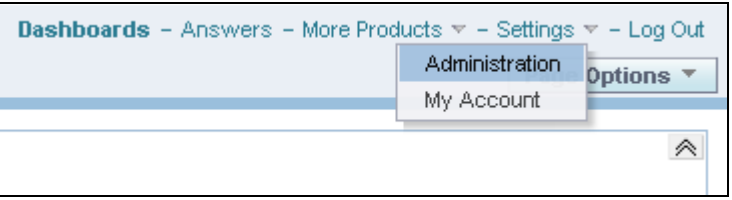

The 'OBI Presentation Service Administration' screen is displayed. This screen offers access to various administrative features. Click on 'Manage Interactive Dashboards'.

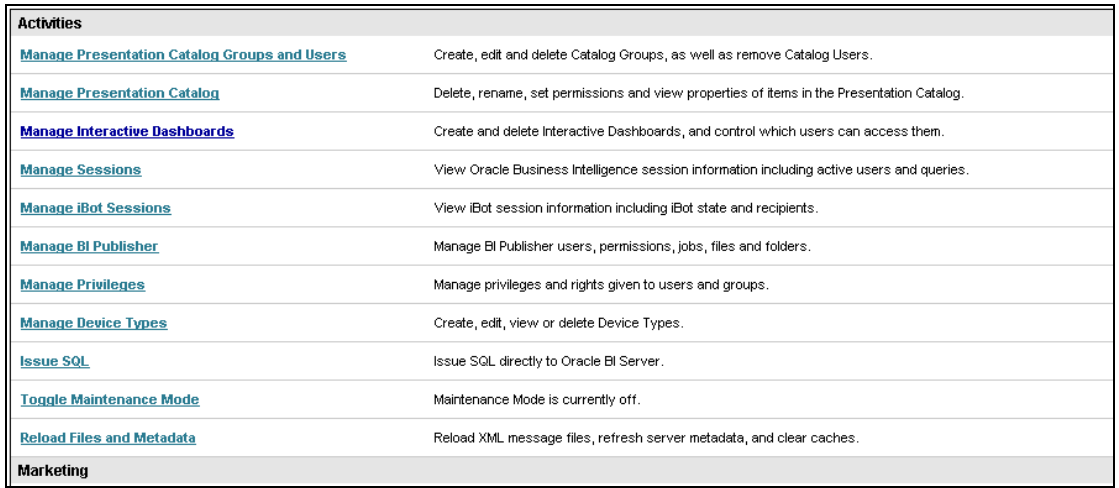

OBI displays the 'Manage Dashboards' screen. This screen enlists all interactive dashboards that you can access.

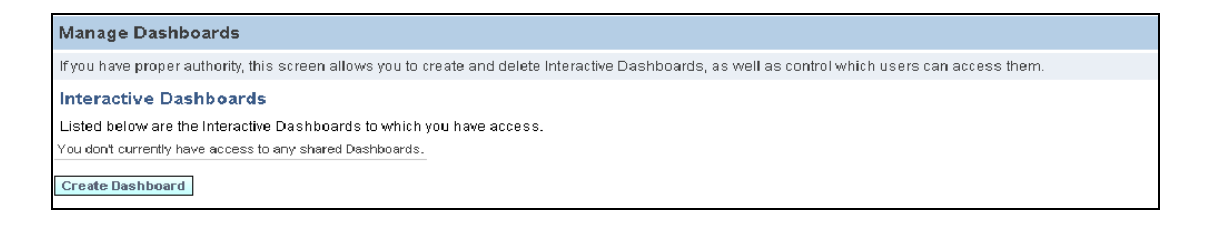

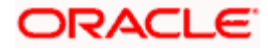

Click the button 'Create Dashboard' at the bottom of the screen. OBI will display the 'Create Dashboard' screen.

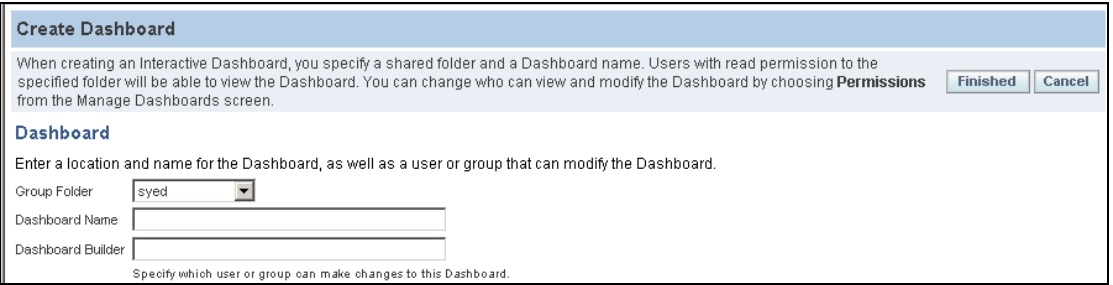

On this screen, you need to enter the details pertaining to the new dashboard that you are creating.

- The 'Group Folder' menu displays all folders that you can access. You may select other  $\bullet$ folders as per the requirement.
- Against 'Dashboard Name' you have to enter a name to identify the dashboard.  $\bullet$
- You can specify the users or groups that are allowed to make a change in the dashboard  $\sim$ being created.

Click the button 'Finished' on the right corner of the screen to complete the process of dashboard creation. The new dashboard is displayed as shown.

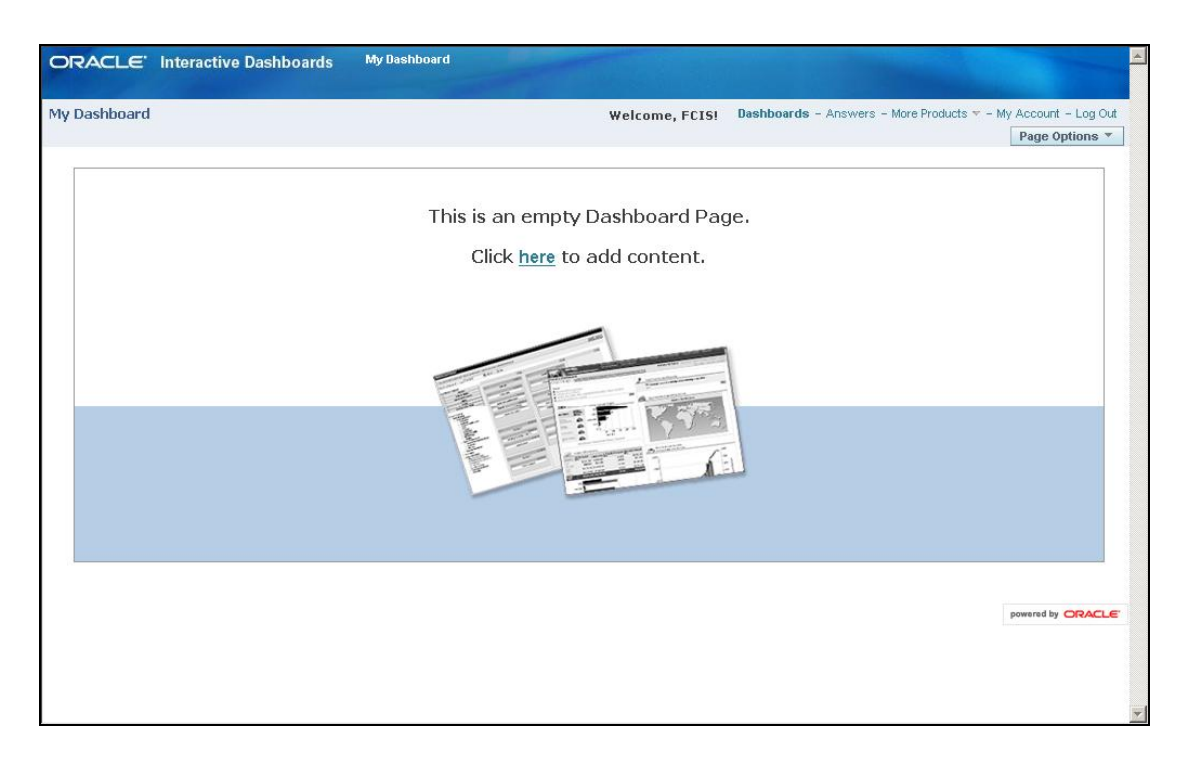

Now, you need to add content to the dashboard.

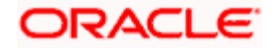

#### <span id="page-10-0"></span>**1.6.3 Adding Content to Dashboard**

You can add relevant content from Presentation Catalog to the dashboard. Click 'Page Options' button on the right corner of the screen and select 'Edit Dashboard'.

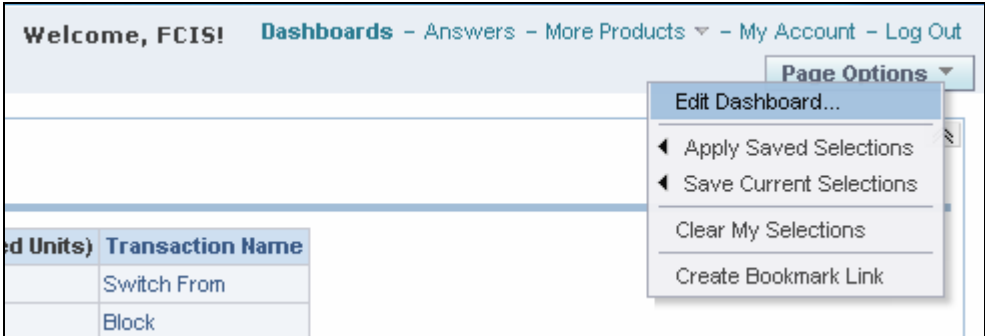

You will be taken to the 'Dashboard Editor' screen. You may add more pages to the dashboard by clicking the  $\boxed{\div}$  button.

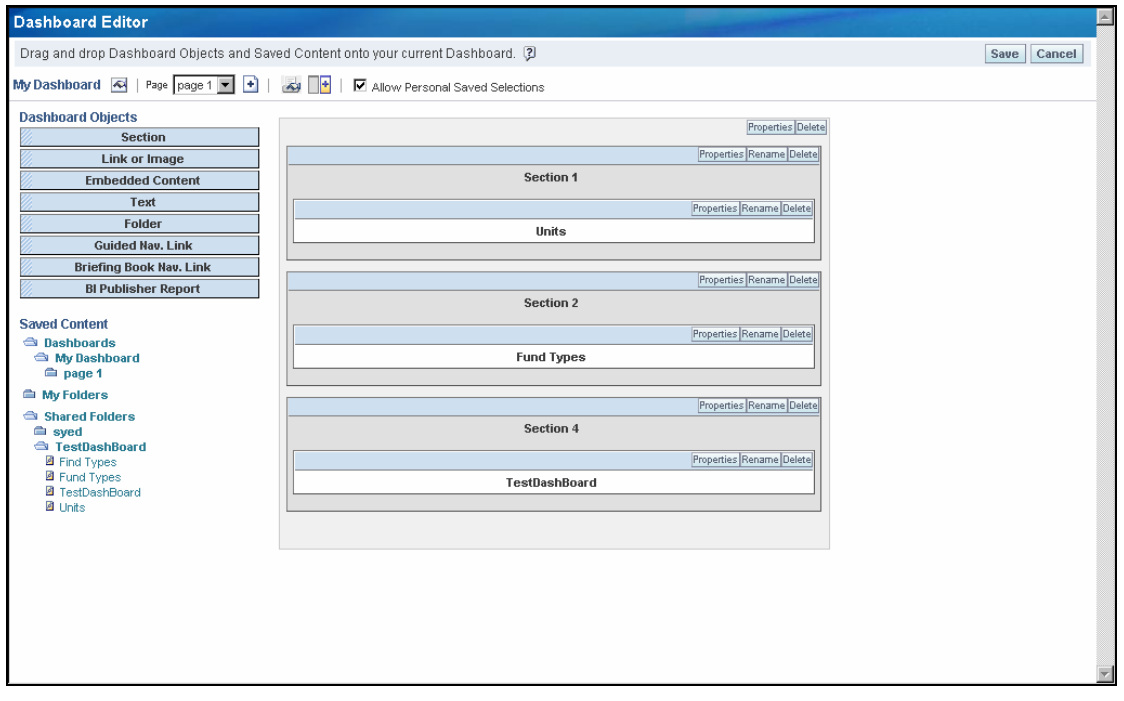

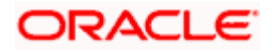

The screen displays the available contents on the left menu. You may drag and add required content to the dashboard as shown.

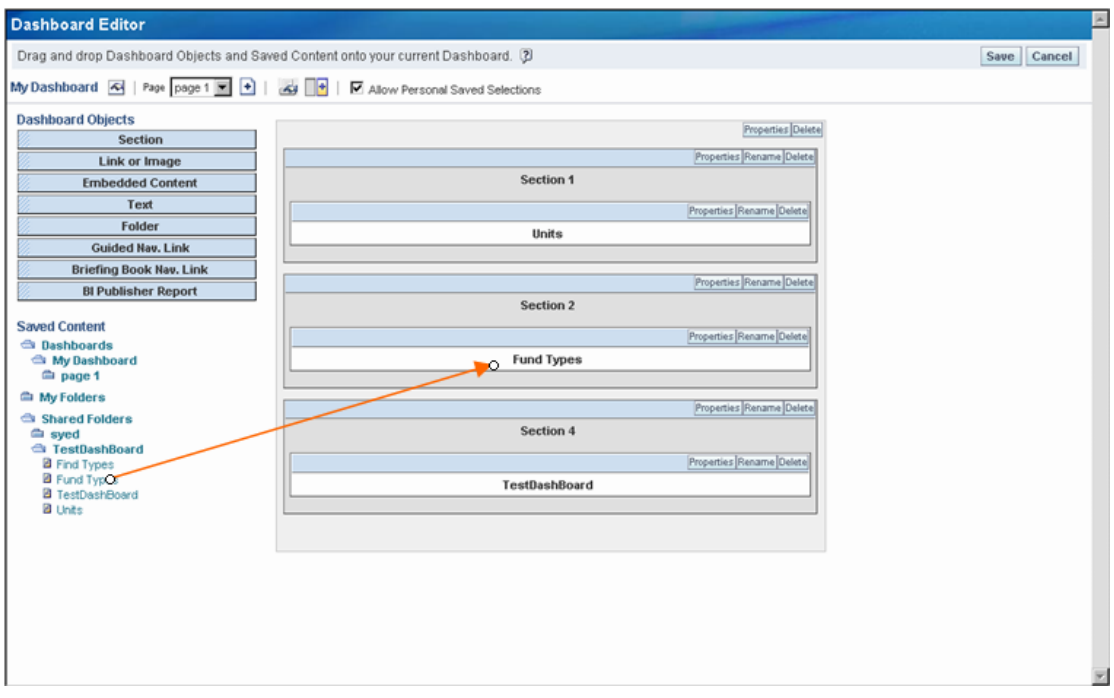

You can add more content to the same dashboard. However, you may drag only one component at a time. The following image illustrates the addition of a different component to the same dashboard.

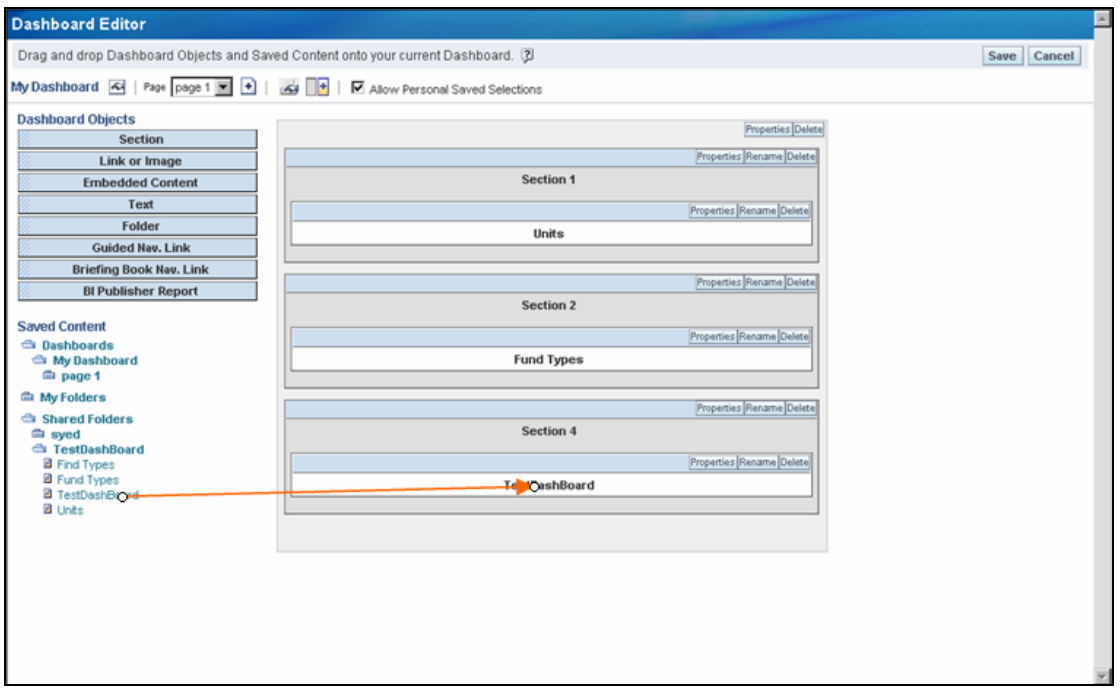

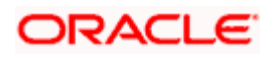

To save the dashboard, click **Save** button on the top right corner of the screen.

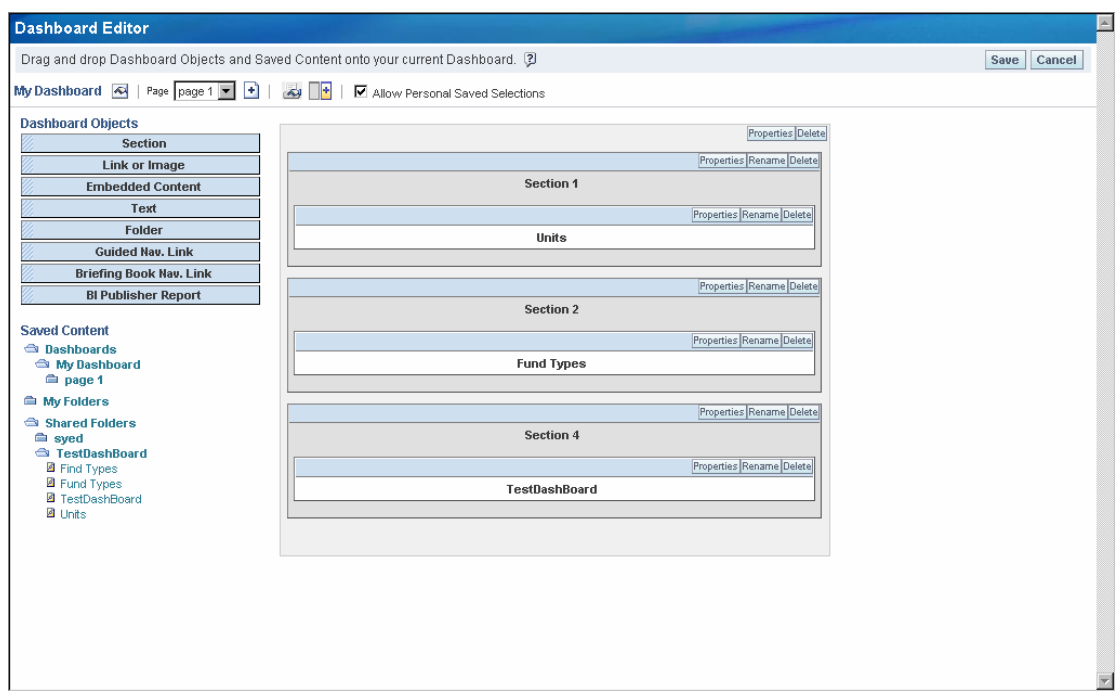

On saving, OBI displays the reports with respect to the content added. The result is displayed as shown below.

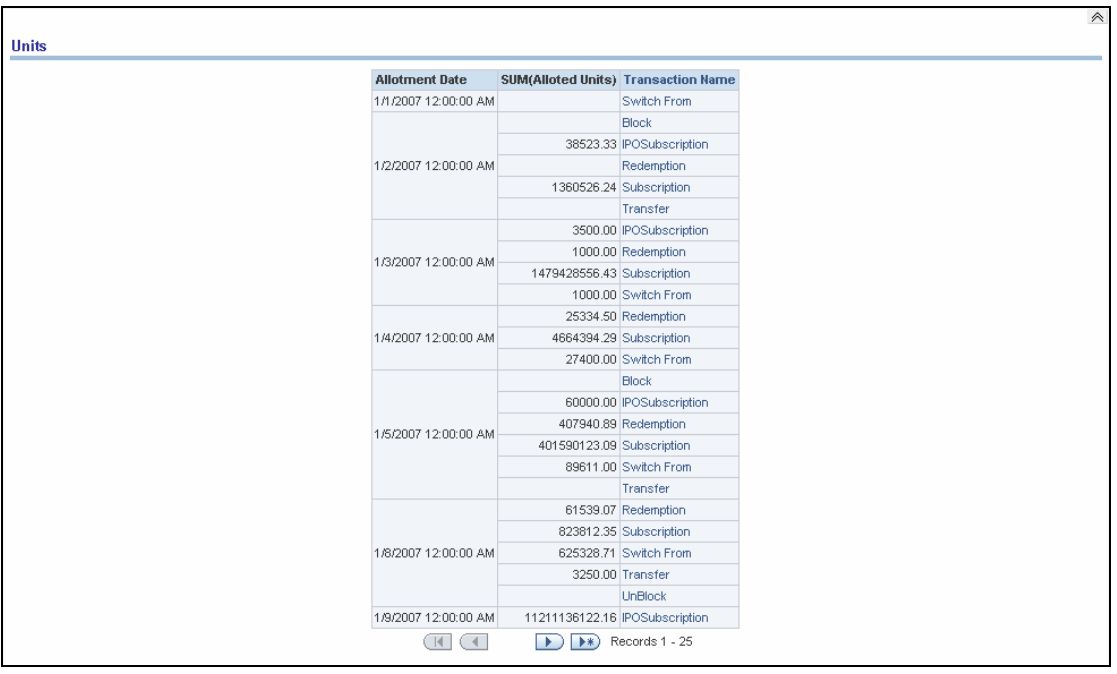

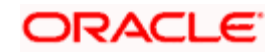

#### <span id="page-13-0"></span>**1.6.4 Adding Prompt to Dashboard**

Dashboard prompts are used to filter the dashboards with specific criteria. You may add dashboard prompts to an existing dashboard. Click 'Answers' and navigate to the OBIEE Answers screen.

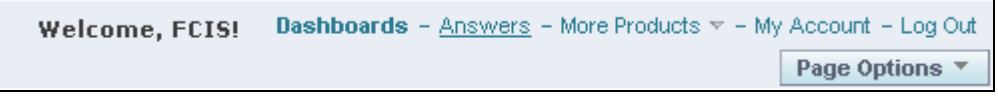

Click **the subject on OBIEE** Answers screen and select the subject area for the prompt.

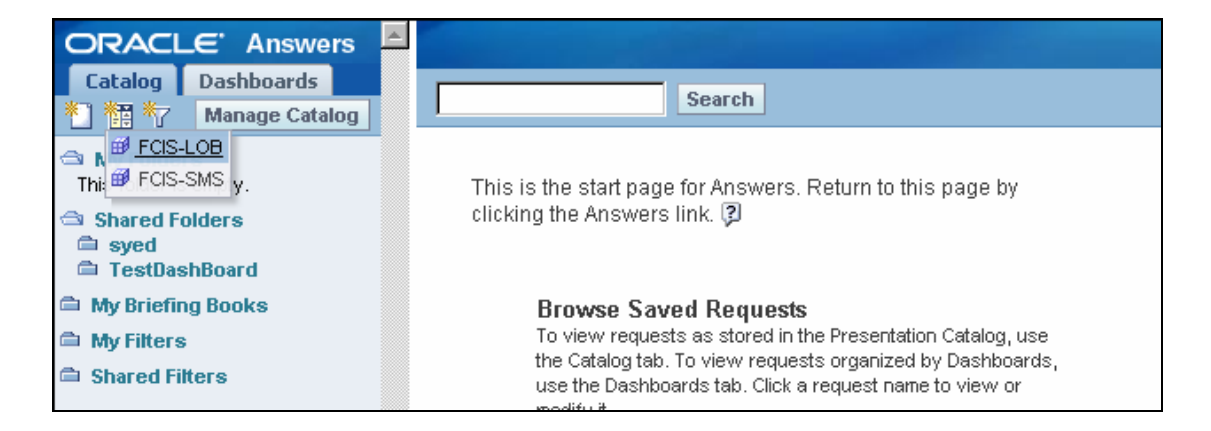

You are navigated to the Dashboard Prompt screen. You can define the filter criteria on the left menu. Click the appropriate component to add it to the prompt.

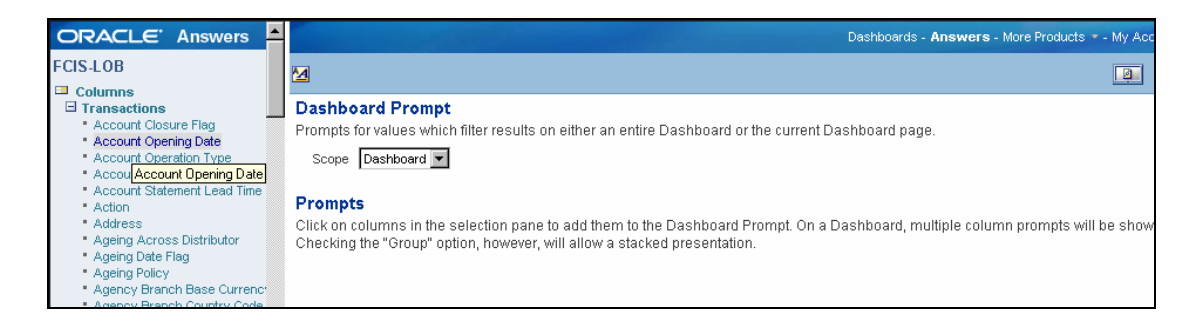

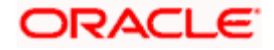

The screen will display the prompt that you have added.

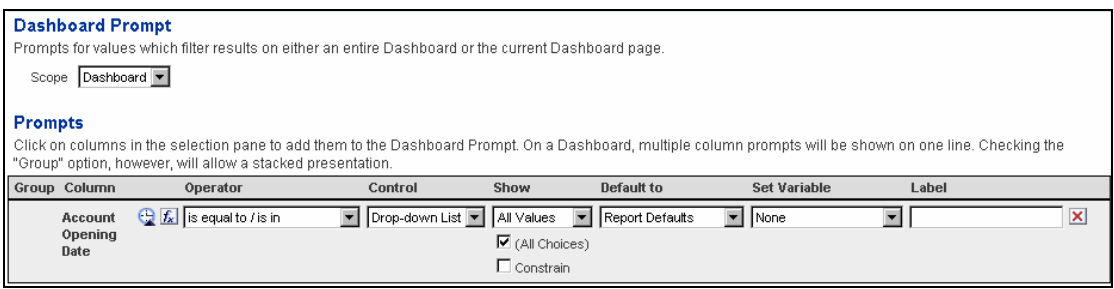

You can set the following aspects for a prompt as per requirement:

- **•** Group Column
- Operator
- Control  $\bullet$
- $\bullet$  . Show
- $\bullet$  . Default to
- $\bullet$  . Variable
- Label

You may set the above preferences for a page in the dashboard, or for the entire dashboard. Click the Save button to save the prompt.

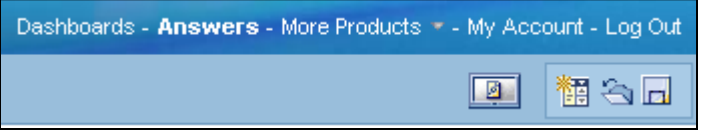

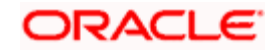

OBIEE will prompt you to specify a location to save this.

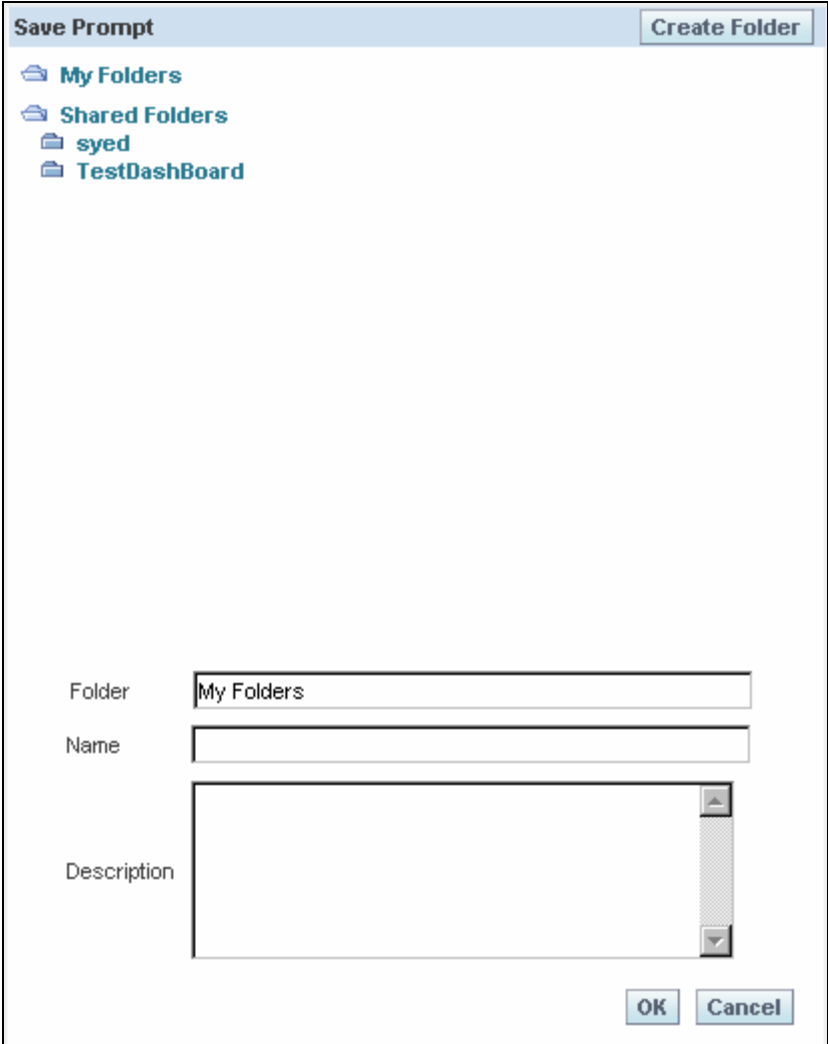

Specify the appropriate folder and enter a name to identify the prompt. You can open the prompt by clicking **button.** You can use this prompt to filter the reports that you generate using OBIEE.

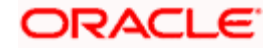

#### <span id="page-16-0"></span>**1.6.5 Editing Dashboard**

You may edit the dashboards that are already created. Click the button 'Page Options' on the screen and select 'Edit Dashboard'.

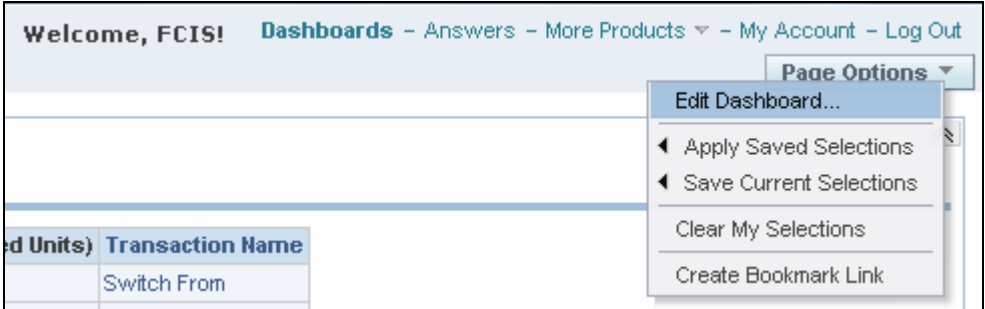

You will be taken to the 'Dashboard Editor' screen.

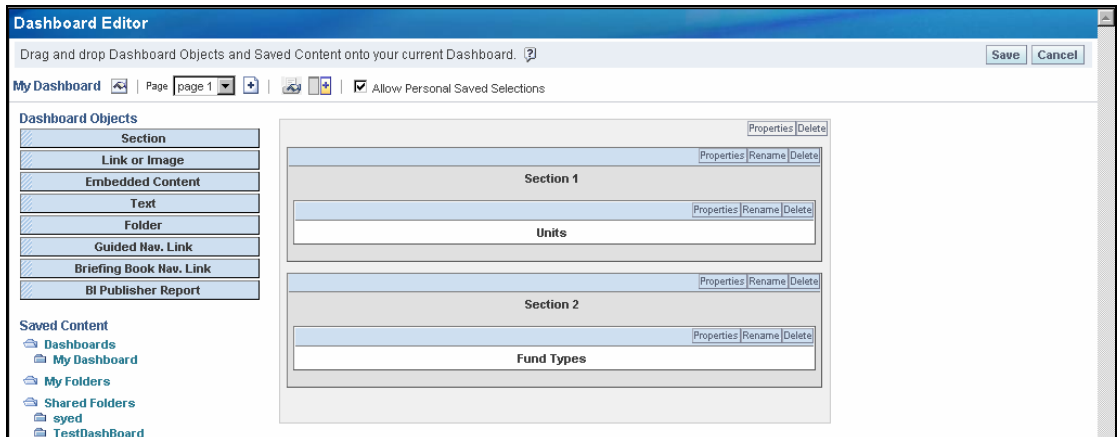

On this screen, you can perform the following actions:

- Modify the dashboard properties  $\bullet$
- Delete the dashboard  $\bullet$
- $\bullet$ Modify the section properties
- $\bullet$ Rename the sections
- Delete the sections  $\bullet$

*Refer the section 'Creating an Interactive Dashboard' in 'BI Answers Dashboard.pdf' for details about creation of dashboards and addition of prompts. You can refer the same section online using the following URL:* 

[http://www.oracle.com/technology/obe/obe\\_bi/bi\\_ee\\_1013/saw/saw.html](http://www.oracle.com/technology/obe/obe_bi/bi_ee_1013/saw/saw.html) 

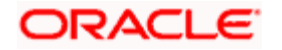

## **Step 5. Downloading Answers and Dashboards**

You can download the answers and dashboards into the different formats. Open a Dashboard or an Answer and click 'Download' at the bottom of the screen.

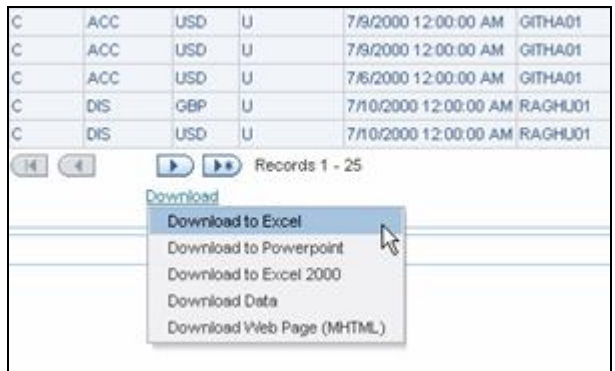

You can download the answers and dashboards into the following format:

- Excel  $\bullet$
- Powerpoint  $\bullet$
- Excel 2000  $\bullet$
- Data  $\bullet$
- MHTML Web Page

A dashboard downloaded into Excel format looks like this:

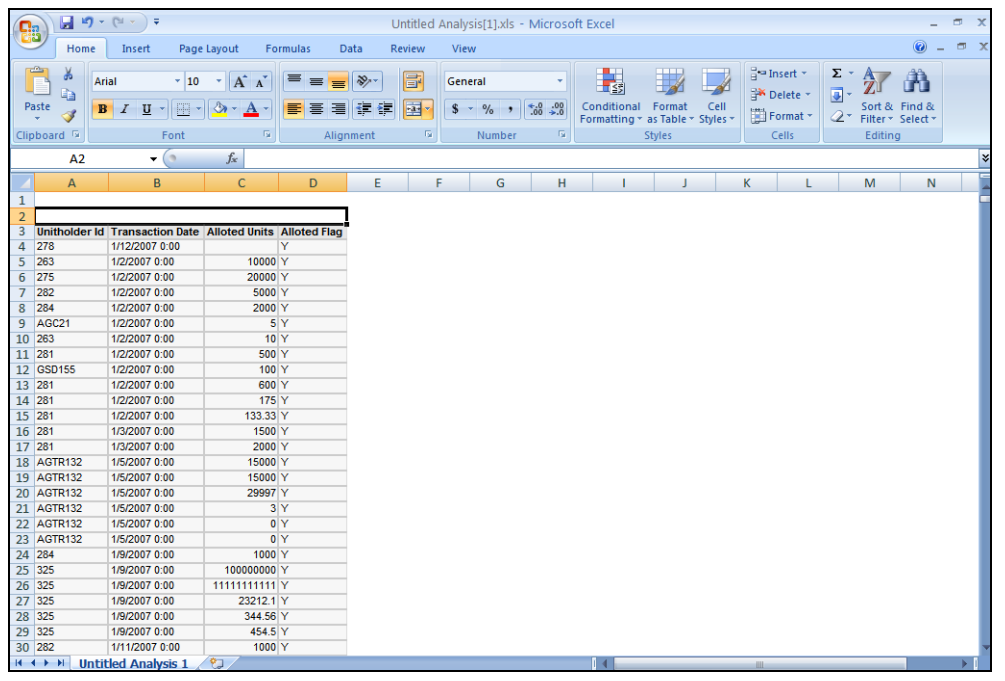

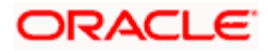

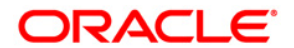

**Oracle BI Reports [April] [2012] Version 12.0** 

**Oracle Corporation World Headquarters 500 Oracle Parkway Redwood Shores, CA 94065 U.S.A.** 

**Worldwide Inquiries: Phone: +1.650.506.7000 Fax: +1.650.506.7200 www.oracle.com/ financial\_services/** 

**Copyright © [2012] Oracle Financial Services Software Limited. All rights reserved.** 

**No part of this work may be reproduced, stored in a retrieval system, adopted or transmitted in any form or by any means, electronic, mechanical, photographic, graphic, optic recording or otherwise, translated in any language or computer language, without the prior written permission of Oracle Financial Services Software Limited.** 

**Due care has been taken to make this document and accompanying software package as accurate as possible. However, Oracle Financial Services Software Limited makes no representation or warranties with respect to the contents hereof and shall not be responsible for any loss or damage caused to the user by the direct or indirect use of this document and the accompanying Software System. Furthermore, Oracle Financial Services Software Limited reserves the right to alter, modify or otherwise change in any manner the content hereof, without obligation of Oracle Financial Services Software Limited to notify any person of such revision or changes.** 

**All company and product names are trademarks of the respective companies with which they are associated.**